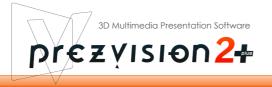

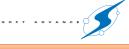

prezvision 2 plus Tutorial

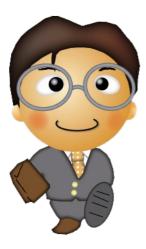

 $\sim$ 

Basic Operations (p.01)
Make Slide Show Efficiently (p.04)
Great! Create a 3D Graph (p.06)
Link to PowerPoint (p.08)

| 01.Basic Operations0                                                                                                    |
|----------------------------------------------------------------------------------------------------|
| 1.Creating a new slide set0                                                                                                    |
| 2.Create a Shape on the Canvas0                                                                                                    |
| 3.Entering a Text on the Shape0                                                                                                    |
| 4.Copy and Paste the Shape0                                                                                                    |
| Copy the Shape0                                                                                                    |
| Paste the Shape0                                                                                                    |
| 5.Moving, Rotating, and Modifying the Shape02                                                                                                    |
| Moving the Shape02                                                                                                    |
| Rotating and Modifying the Shape02                                                                                                    |
| 6.Change the Shape Color02                                                                                                    |
| 7.Check the Transition02                                                                                                    |
| 8.Duplicate the Slide0                                                                                                    |
| 9.Change the Canvas Viewpoint0                                                                                                    |
| 10.Run the Slide Show0                                                                                                    |
| Slide Show0                                                                                                    |
| 02.Make the Slide Show Efficiently04                                                                                                    |
| oz.make me side show Enclemy                                                                                                    |
| 1.Enter the Title                                                                                                    |
|                                                                                                    |
| 1.Enter the Title0                                                                                                    |
| 1.Enter the Title0.<br>2.Create Agenda0.                                                                                                    |
| 1.Enter the Title0.<br>2.Create Agenda0.<br>3.Changing the Shape of the Text Box0.                                                                                                    |
| 1.Enter the Title                                                                                                    |
| 1.Enter the Title                                                                                                    |
| 1.Enter the Title                                                                                                    |
| 1.Enter the Title                                                                                                    |
| 1.Enter the Title                                                                                                    |
| 1.Enter the Title                                                                                                    |
| 1.Enter the Title                                                                                                    |
| 1.Enter the Title.   0.     2.Create Agenda.   0.     3.Changing the Shape of the Text Box.   0.     4.Dividing the Shape.   0.     5.Uniformly Distribute Multiple Shapes.   0.     6.Create Slides Linked from the Shape.   0.     7.Insert the Existing Slides.   0.     03.Great! Create a 3D Graph.   0.     1.Create 3D Graph from Excel.   0.     3D Graph Preview.   0. |
| 1.Enter the Title                                                                                                    |

# INDEX

# **01.Basic Operations**

### 1.Creating a New Slide Set

When you start prezvision, the initial screen will display a blank slide set. If an existing slide set has already been opened, select [New] from the [File] menu.

|   | New           | Ctrl+N |   |
|---|---------------|--------|---|
| 1 | Open          | Ctrl+0 |   |
|   | Save          | Ctrl+S |   |
|   | Save As       |        |   |
|   | Import Data   |        |   |
|   | Export Data   |        | ٠ |
|   | Slide-Set Set | ting   |   |
| = | Print as PDF  | Ctrl+P |   |
|   | Exit          |        |   |

### 2.Create a Shape on the Canvas

Make sure that the first slide is selected on the Managing Slide area on the left frame.

To select a slide, click the thumbnail of the slide.

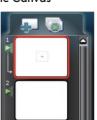

Managing Slide area=>

The object you create on the Canvas is called "Shape" in prezvision. To create a Shape, first select a category from the Category Selection in the Setting Shape area. Then select a style from the Style Selection area and drag it to the Canvas.

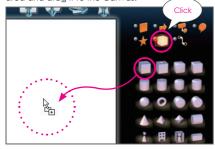

You also can draw a Shape on the Canvas by selecting a style and then click the location of the Canvas you want to draw the Shape.

### 3.Entering a Text on the Shape

Double click on the Shape allows you to enter a text on the Shape.

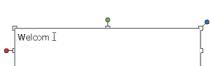

Let's type "Welcome".

If you click outside the Text box, you can get out from the text mode.

### 4.Copy and Paste the Shape

prezvision2+

#### Copy the Shape

You can copy a Shape from the first slide and paste it to the second slide. Right click the Shape on the first slide, and select [Copy] from the [Context Menu].

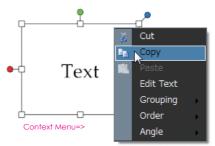

### **Paste the Shape**

To paste a Shape, select the second slide (paste destination slide) from the Managing Slide area. Right click on the Canvas, and select [Paste] from the [Context Menu].

To select a slide, click the thumbnail from Managing Slide area. To select a slide, click the thumbnail from Managing Slide area.

Managing Slide area=>

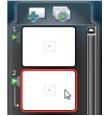

Tutorial

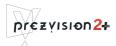

# 5.Moving, Rotating, and Modifying the Shape

#### Moving the Shape

er text

To move the Shape, click and drag the Shape

### **Rotating and Modifying the Shape**

To rotate or modify the Shape, click and drag each Gripping point.

For a purpose of each Gripping point, see Figure

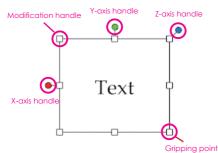

### X,Y,Z-axis Rotation Point Handle

You can rotate the Shape using 3 pivoting point handles.

### Gripping point

Gripping point changes the Shape size

### Modifi cation handle

Modification handle works differently depending on the Shape. For Shapes which have attributes, dragging this handle allows you to change the Shape without changing the size.

Try to create the Shape that looks like top-right Figure by rotating and modifying your Shape.

### How to Draw the top-right Figure

- 1.By dragging the utmost right Gripping point, make the size bigger.
- 2.By dragging the red X-axis handle, rotate the Shape based on X-axis.
- 3.By dragging the green Y-axis handle, rotate the Shape based on Y-axis.

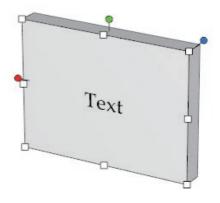

# 6.Change the Shape Color

From the Setting Color area,select a Shape color. Try to change the Shading color to red and Text color to white.

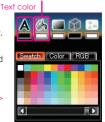

Shading color

#### Setting Color area =>

### 7.Check the Transition

Now you have two simple slides. From the Managing Slide area, you can check the transition.

First click the thumbnail of the first slide to select it. Transition Preview =>

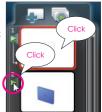

Click the [Transition Preview] button on the left side of the second slide to see the transition on the Canvas.

You will see the animation moving from the first slide to the second slide.

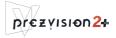

# 8. Duplicate the Slide

You can duplicate a slide from the Managing Slide area.

Right click on the thumbnail of the slide you want to copy. Select [Duplicate Slides] from the menu.

The duplicate slide is created as the next slide.

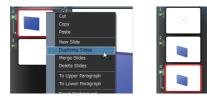

### 9.Change the Canvas Viewpoint

You can rotate the whole Canvas using the [Canvas Viewpoint] button rather than rotating the in dividual object.

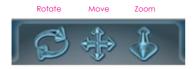

By dragging one of [Canvas Viewpoint] buttons, try to change the Canvas viewpoint.

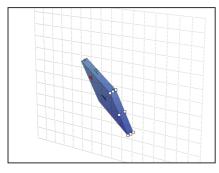

Check the Base Board by Grid or Guide

# 10.Run the Slide Show

There are a few ways to run the slide show. Let's try it by select [Run] from the [Slideshow] menu.

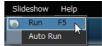

### **Slide Show**

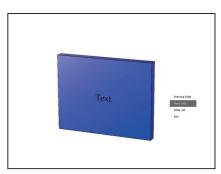

### Go back to the previous slide

Scroll Key[UP], PageUp key,BackSpace Key

### Go to the next slide

Scroll Key[DOWN], PageDown Key, Space Key

### **Close Slide Show**

[F5]Key, [Esc]Key

# = Check! \_\_\_\_\_

If you have not completed activation, when you try to save your slide set, you will be asked to activate prezvision. To activate, please refer to Web Site.

# 02.Make the Slide Show Efficiently

### 1.Enter the Title

Enter the title in the first slide.

Double click on the Canvas to change to the text mode. In the Text box on the Canvas, type "Presentation using prezvision" and move it to the center of the Canvas.

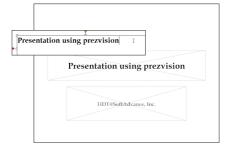

# 2.Create Agenda

Create an agenda on the second slide. Enter some text in the Text box asshown in the figure below.

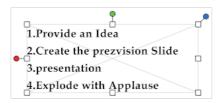

### 3.Changing the Shape of the Text Box

Using the [Shapeshift ON/OFF] button, you can change the Shape of the Text box. Click this, and select a category from the Category Selection area and a style from Style Selection area.

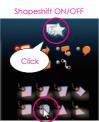

For this sample, select the "Basic" category and the "Octagon" Shape.

Shapeshift mode can switch ON and OFF by clicking it.

prezyision2+

Tutorial

### 4. Dividing the Shape

You can divide multiple lines of text into individual text components.

To do that, select the Text box and select [Divide by Lines] from [Edit] menu. The text will be divided into 4 separate Text boxes.

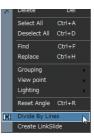

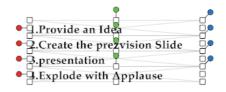

### 5. Uniformly Distribute Multiple Shapes

You can evenly distribute multiple text components by using the Distribution buttons.

First move the lowest text a little lower. Then select

all text objects by selecting [Select All] from [Edit] menu. Then, click [Position] tab

in the Properties area at the bottom and select [Y-axis Uniform distribution] button from Distribution area.

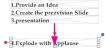

Zatton Scale Rotation Motion Scale

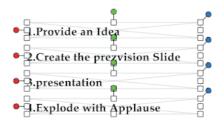

# 6.Create Slides Linked from the Shape

You can generate individual slides linked from each text line on the Canvas.

Select all text lines, then select [Create LinkSlide] from [Edit] menu. You will see multiple slides which are linked from the text objects.

The objects linked from/ to other slides will have the Link mark as below.

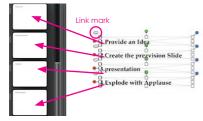

In each slide that was created, a text object is copied at the top left of the Canvas. When you click the original text object in the slide show, it will jump to the slide that is linked to that text.

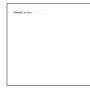

ert 1

ties

Ctrl+A

Ctrl+H

Del .P

.C

.p

.E

Сору

Delete

Find

Select All

Deselect All

Reset Angle Ctrl+R

Divide By Lines

# 7.Insert the Existing Slides

Let's insert a sample slide set on [Slide set] from [Insert] menu. You can insert the sample slide set just below the slides you created in this tutorial.

After selecting [Insert after Current slide], select SlideSet from the Insert menu.

Now let's insert "Corn Pyramid" slide. Click the thumbnail of "CornPyramid062807", and click [OK] button. Make sure that Insert Back is selected in the Operation field.

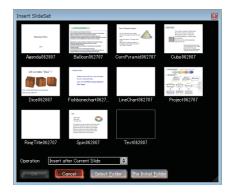

When you select a template, you can change the font and color of the text. And this will all be reflected on all slides. Please try and select your favorite template.

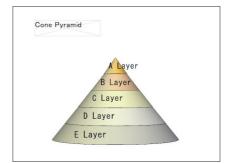

prezvision can also read the file you have saved as your template. If you click the [Select Folder] button in the [Insert SlideSet] Dialog Box, you can select the file you want to use as a template. The slide set in the folder you selected will display.

### = Check! —

You can cange the Shape style on the Canvas.

You can create cross-linked slides from agenda.

You will be efficiency increase, Using templates

# 03.Great! Create a 3D Graph

### 1.Create 3D Graph from Excel.

"prezGraph" is bundled with prezvision. That can make 3D graph from Microsoft Excel. Let us start "prezGraph", select [Graph] from [Insert] menu.

"prezGraph" Dialog Box will appear. Please select [3D Column Chart], and click [Create data] button.

| 1 |
|---|
| ^ |
| I |
| I |
|   |
| l |
| L |
| 1 |
|   |
|   |
|   |
| - |
|   |
|   |
|   |

### Create the data

Excel is started as shown in figure below. prezGraph is automatically switched to [Preview] tab.

This template can add to vertical and horizontal an item.

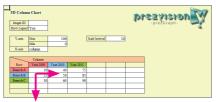

These item can add cell to vertical and horizontal.

Let's make data as following figures.

| Graph ID    |           |           |           |                |     |
|-------------|-----------|-----------|-----------|----------------|-----|
| Show Legend | Yes       |           |           |                |     |
|             |           |           |           |                |     |
| Y-axis      | Max       | 4000      |           | Scale Interval | 500 |
|             | Min       | 0         |           |                |     |
| X-axis      | column    |           |           |                |     |
|             |           |           |           |                |     |
| /           | Column    |           |           |                |     |
| Row         | Year 2009 | Year 2010 | Year 2011 | Year 2012      |     |
| Branch A    | 800       | 700       | 600       | 1200           |     |
| Branch B    | 2200      | 2500      | 3400      | 2400           |     |
| Branch C    | 3000      | 3200      | 4000      | 3600           |     |

prezvision2+

#### **3D Graph Preview**

When data was created, let's return to the prezGraph, and confirm the graph preview.

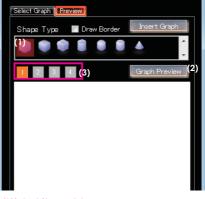

(1)Select Shape style(2)Graph Preview

You can change "view point" as shown in figure below.

Click the [View Point]<sup>(3)</sup> button(1-4).

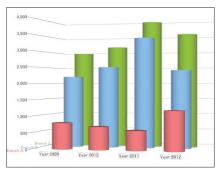

After confirming the graph using "Graph Preview", enter "Graph size" and click [Graph Import] button. For Simplicity, it is best to keep the Default Setting.

# = Check! \_\_\_\_\_

Default graph size is automatically calculated from [Setting Slide Set] of prezvision.

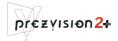

### Import the 3D Graph

3D graph is inserted on the prezvision Canvas as shown in the figure below.

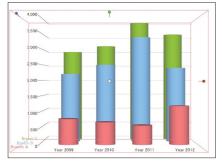

You can drag the [Adjustment Handle] in the grouping object, to change the object size. Inserted graph and prezvision Shapes can be modified by ungrouping it.

By ungrouping the graph or prezvision Shapes, you can change the color, style and the text in it.

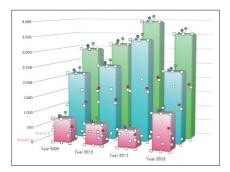

### = Check! —

Modify and customized 3D graph and prezvision Shapes by ungroup it.

#### Let's enhance a part of graph.

You can enhance a part of graph by changing the cell color on the Excel sheet.

|          | Column    |           |           |      |      |
|----------|-----------|-----------|-----------|------|------|
| Row      | Year 2009 | Year 2010 | Year 2011 | Vear | 2012 |
| Branch A | 800       | 700       | 600       |      | 1200 |
| Branch B | 2200      | 2500      | 3400      |      | 2400 |
| Branch C | 3000      | 3200      | 4000      |      | 3600 |
|          |           |           |           |      |      |
|          |           |           |           | -    |      |

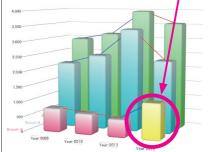

prezGraph can be a StandAlone Application.

Please select [prezGraph.exe] from install folder of prezvision.

In this case, you must specify the destination folder to enter the file name during the process of inserting the graph.

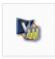

prezGraph.exe

# 04.Link to PowerPoint

### 1.Import PowerPoint File

You open a file from Microsoft PowerPoint.

Please select [Import Data] ->[From PowerPoint] from [File] menu.

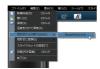

PowerPoint slide show converted into the prezvision slide show by selecting the file from [Import from PowerPoint] Dialog Box.

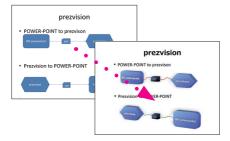

The imported PowerPoint file will be given prezvision idiosyncratic function.

\*If the object in the PowerPoint File does not have an equivalent object in prezvision, it will be replaced by a rectangle.Colors, position and angles from PowerPoint may not match exactly as well when converted to prezvision.

In this case, please do necessary modification in prezvision to fixed these discrepancy.

# = Check! \_\_\_\_\_

PowerPoint 2D slide show is refreshed by prezvision 2+ seamless transition.

#### 2. Run the prezvision file on the PowerPoint

If PowerPoint 2007 is installed in your PC, prezvision function is added to PowerPoint and you can run prezvision file from PowerPoint 2007.

Here, let's click [Insert] button, and insert prezvision slide set.

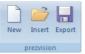

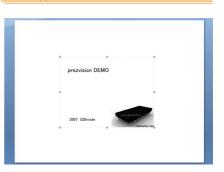

prezvision2+

In this example, prezvision slide show is inserted to PowerPoint slide show.

prezvision slide show is reproduced when focus to prezvision slide during slide show running. And, PowerPoint slide show is reproduced when focus to PowerPoint slide.

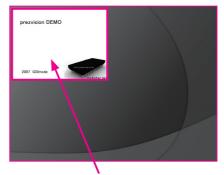

PowerPoint slide show is not reproduced when clicking here, and prezvision slide show is reproduced.

\*PowerPoint2003 display is different. Please refer User's Guide. [10.Link to Microsoft PowerPoint]->[Slide show on the PowerPoint slide show]

Tutorial

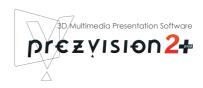

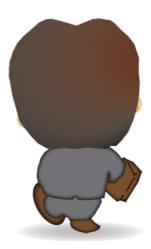

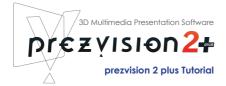